## NAVODILA ZA PRIJAVO V SPLETNO UČNO OKOLJE MOODLE

Za prijavo v Arnes Učilnice potrebujete AAI-račun, ki vam ga je dodelila naša šola. Deluje na računalniku, kot tudi na mobilnem telefonu.

## Postopek AAI prijave

Na začetni strani šolske spletne strani, kliknete desno na sliko SPLETNE UČILNICE.

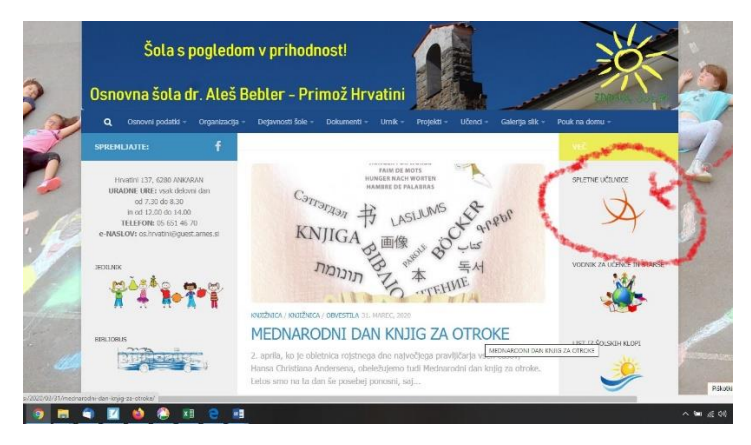

Pridete do vstopa, do spletnih učilnic naše šole. Kliknete desno zgoraj in se prijavite.

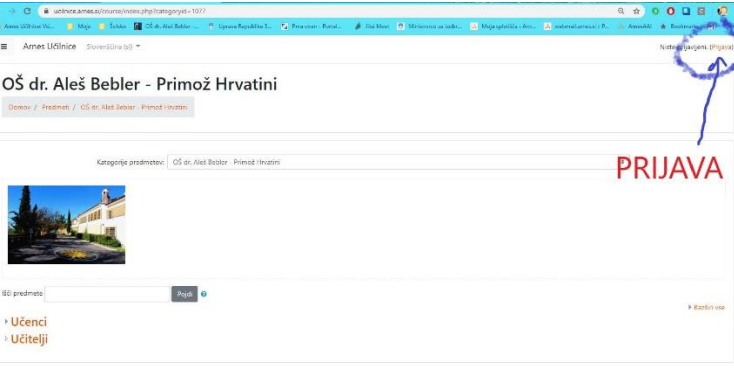

 Na strani, ki se vam odpre izberite svojo domačo organizacijo oz. ponudnika identitete (IdP) - Arnes (organizacijo hitreje najdete, če ime vpišete v iskalno polje). **Vpišite Hrvatini** in kliknite na našo šolo, ko se vam pojavi

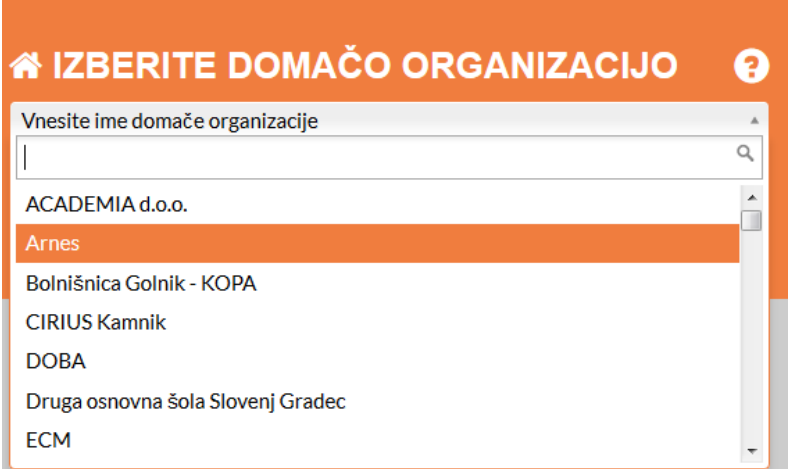

Po izbrani organizaciji kliknete na gumb **Izberite**.

 Odpre se vam prijavno okno, kamor vnesete podatke svojega AAI-računa, ki ste ga prejeli (primer: [uporabniskoime@mojasola.si\)](mailto:uporabniskoime@mojasola.si).

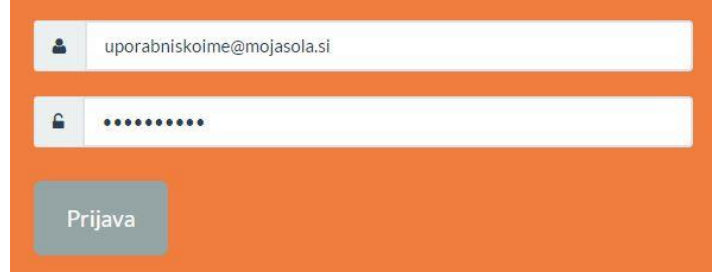

- Po pravilno vnesenih podatkih, nadaljujte z gumbom **Prijava**.
- Ob uspešni prijavi se vam prikaže opozorilo, do katerih vaših podatkov želi storitev dostopati.
- Če želite, da vam ob nadaljnjih dostopih do storitve ni potrebno vedno dajati dovoljenja, dodajte kljukico pri možnosti **Zapomni si privolitev**.

 Za uporabo storitve kliknite na gumb **Da, nadaljuj**. Če se s pošiljanjem podatkov ne strinjate, izberite gumb **Ne, prekliči**, vendar brez pošiljanja podatkov Arnes Učilnic ne boste mogli uporabljati.

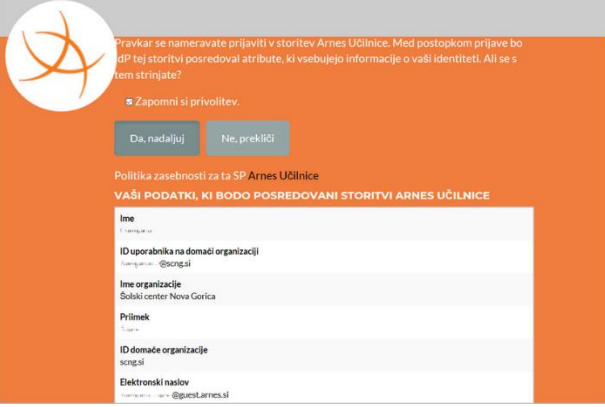

 Če ste izbrali **Da, nadaljuj**, ste uspešno prijavljeni v učilnice OŠ dr. Aleš Bebler - Primož HRVATINI.

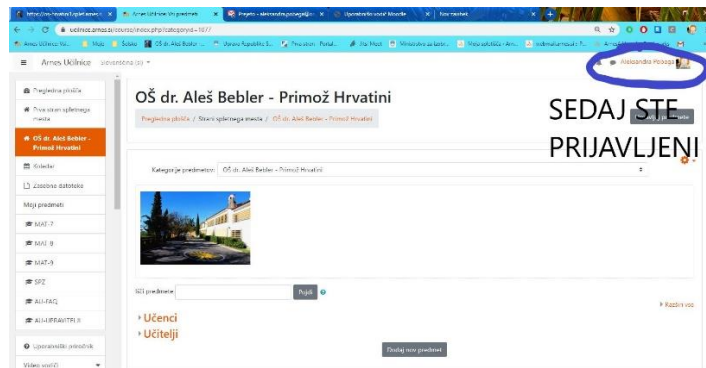

## Začetna stran spletnih učilnic

 Po uspešni prijavi se vam odpre zgornja slika s prikazom spletnih učilnic v katere ste vpisani. Izberite UČENCI, nato pa še ustrezen RAZRED.

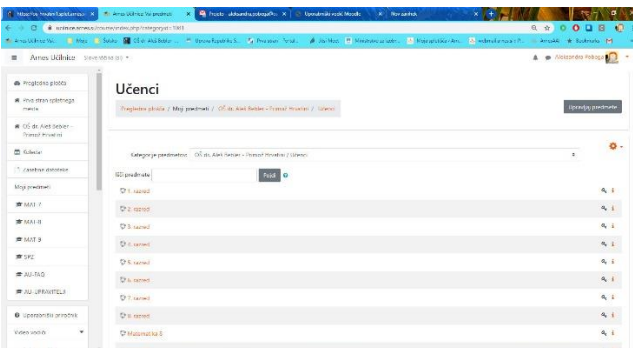

 Jaz sem si sedaj izbrala 2. razred, vi pa vaš željeni, je pa za vse razrede enako. Odpre se vam tole okno, v Sam? vpišite ključ, ki ste ga prejeli od vaše razredničarke.

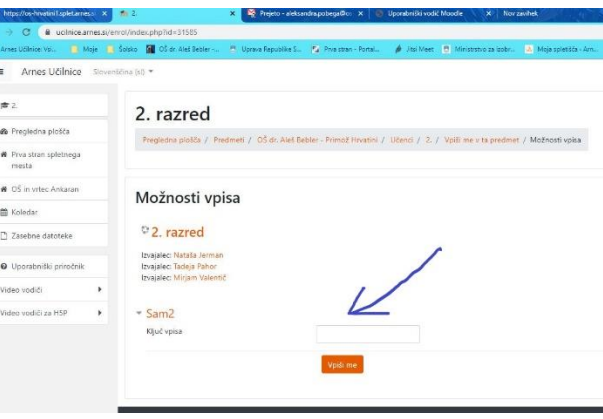

 **Vpišete se le enkrat.** Ko se boste naslednjič prijavili, boste v ta razred vstopili brez ključa, saj ste v učno okolje sedaj vpisani. Pričnete lahko z delom.

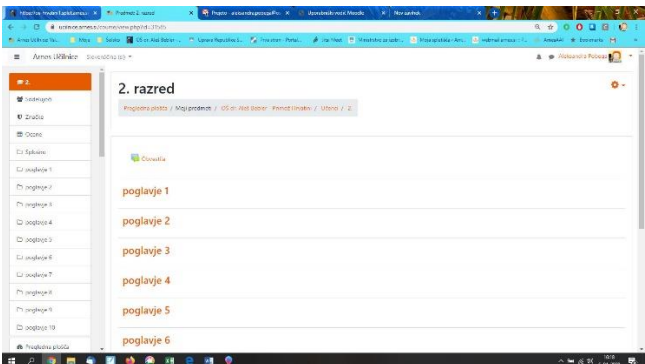

- Namesto poglavij bodo dnevi ali predmeti, kliknete in pričnete z delom.
- Nad poglavji so **obvestila.** Tu boste prejemali pomembne informacije, dajali komentarje in spraševali. To vidijo vsi, ki so v tej učilnici.
- Desno zgoraj pri vašem imenu je tudi **klepet**. Klepetajte z učiteljicami, se z njimi dogovarjajte, to pa je zasebno.
- Ko bo učiteljica dala v spletno učilnico gradivo, boste to videli, ko boste v spletno učilnico vstopili. Ko pa bo učiteljica ali pa vi kot komentar zapisali kaj v obvestilo, boste dobili sporočilo, da je nekaj novega, na vaš spletni naslov, prav tako če bo za vas kaj v klepetu. **Da vam lahko to omogočim, vas naprošam, da si uredite PROFIL**.

## Urejanje profila

1. Desno zgoraj kliknete na svoje ime in priimek in v meniju izberete **Profil**.

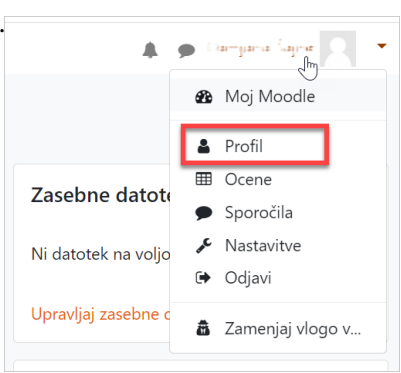

2. Odpre se vam stran, kjer kliknete na **Uredi profil**.

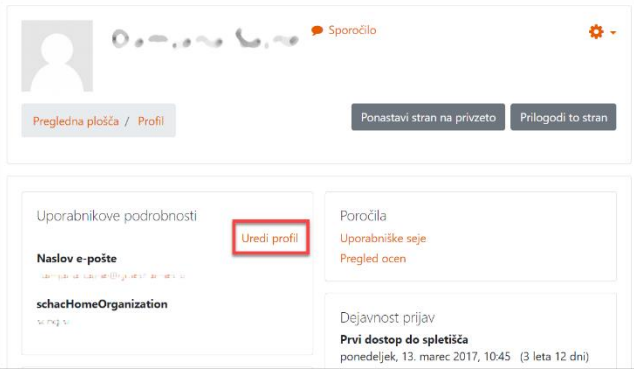

- 3. S klikom na povezavo **Uredi profil** pridete do strani, kjer lahko urejate svoje podatke.
	- o **Naslov e-pošte** vpišete eNaslov otroka ali vas starša, kamor želite prijemati obvestila.
	- o **Opis** to polje omogoča, da napišete nekaj o sebi, kar bo prikazano pri vašem profilu in vidno ostalim udeležencem. TO NI NUJNO!
	- o **Slika uporabnika** slika naj bo v formatu JPG ali PNG in naj bo velika 100x100 pik (sicer se samodejno obreže). TO NI NUJNO!
	- o **Interesi** vnesete lahko imena vaših hobijev. Imena interesov bodo v profilu prikazana kot povezave. S klikom na povezavo boste dostopali do uporabnikov s skupnimi interesi. TO NI NUJNO!

Spremembe potrdite s klikom **Posodobi profil**.

V primeru težav se obrnite na šolsko računalničarko Danjelo Gustinčič, ki vam bo z veseljem pomagala. [\(danjela.cupin@guest.arnes.si\)](mailto:danjela.cupin@guest.arnes.si)